# Oracle® Cloud Using the Microsoft Office 365 People Adapter with Oracle Integration 3

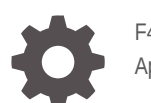

F45565-05 April 2024

ORACLE

Oracle Cloud Using the Microsoft Office 365 People Adapter with Oracle Integration 3,

F45565-05

Copyright © 2022, 2024, Oracle and/or its affiliates.

Primary Author: Oracle Corporation

This software and related documentation are provided under a license agreement containing restrictions on use and disclosure and are protected by intellectual property laws. Except as expressly permitted in your license agreement or allowed by law, you may not use, copy, reproduce, translate, broadcast, modify, license, transmit, distribute, exhibit, perform, publish, or display any part, in any form, or by any means. Reverse engineering, disassembly, or decompilation of this software, unless required by law for interoperability, is prohibited.

The information contained herein is subject to change without notice and is not warranted to be error-free. If you find any errors, please report them to us in writing.

If this is software, software documentation, data (as defined in the Federal Acquisition Regulation), or related documentation that is delivered to the U.S. Government or anyone licensing it on behalf of the U.S. Government, then the following notice is applicable:

U.S. GOVERNMENT END USERS: Oracle programs (including any operating system, integrated software, any programs embedded, installed, or activated on delivered hardware, and modifications of such programs) and Oracle computer documentation or other Oracle data delivered to or accessed by U.S. Government end users are "commercial computer software," "commercial computer software documentation," or "limited rights data" pursuant to the applicable Federal Acquisition Regulation and agency-specific supplemental regulations. As such, the use, reproduction, duplication, release, display, disclosure, modification, preparation of derivative works, and/or adaptation of i) Oracle programs (including any operating system, integrated software, any programs embedded, installed, or activated on delivered hardware, and modifications of such programs), ii) Oracle computer documentation and/or iii) other Oracle data, is subject to the rights and limitations specified in the license contained in the applicable contract. The terms governing the U.S. Government's use of Oracle cloud services are defined by the applicable contract for such services. No other rights are granted to the U.S. Government.

This software or hardware is developed for general use in a variety of information management applications. It is not developed or intended for use in any inherently dangerous applications, including applications that may create a risk of personal injury. If you use this software or hardware in dangerous applications, then you shall be responsible to take all appropriate fail-safe, backup, redundancy, and other measures to ensure its safe use. Oracle Corporation and its affiliates disclaim any liability for any damages caused by use of this software or hardware in dangerous applications.

Oracle®, Java, MySQL, and NetSuite are registered trademarks of Oracle and/or its affiliates. Other names may be trademarks of their respective owners.

Intel and Intel Inside are trademarks or registered trademarks of Intel Corporation. All SPARC trademarks are used under license and are trademarks or registered trademarks of SPARC International, Inc. AMD, Epyc, and the AMD logo are trademarks or registered trademarks of Advanced Micro Devices. UNIX is a registered trademark of The Open Group.

This software or hardware and documentation may provide access to or information about content, products, and services from third parties. Oracle Corporation and its affiliates are not responsible for and expressly disclaim all warranties of any kind with respect to third-party content, products, and services unless otherwise set forth in an applicable agreement between you and Oracle. Oracle Corporation and its affiliates will not be responsible for any loss, costs, or damages incurred due to your access to or use of third-party content, products, or services, except as set forth in an applicable agreement between you and Oracle.

# **Contents**

### [Preface](#page-4-0)

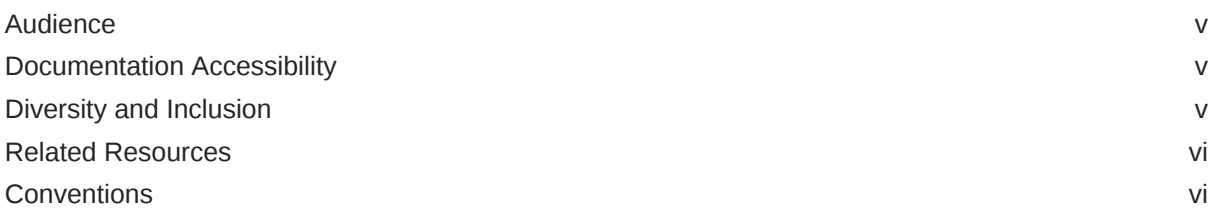

### 1 [Understand the Microsoft Office 365 People Adapter](#page-6-0)

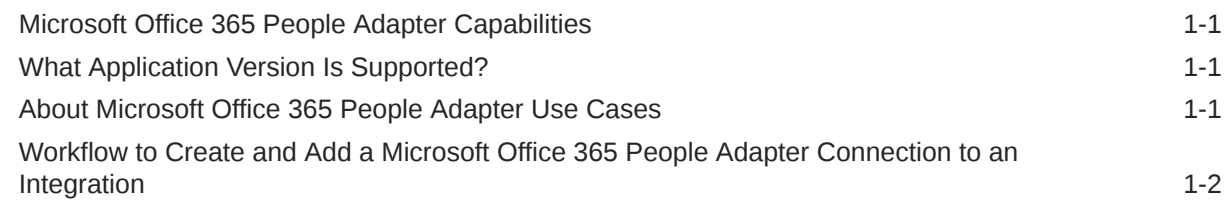

### 2 [Create a Microsoft Office 365 People Adapter Connection](#page-10-0)

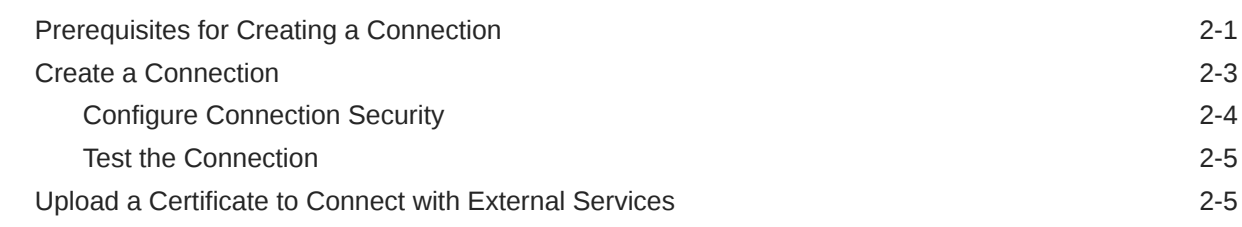

### 3 [Add the Microsoft Office 365 People Adapter Connection to an](#page-18-0) [Integration](#page-18-0)

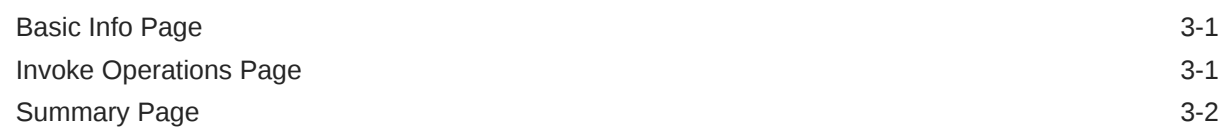

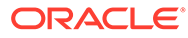

Custom Legal Notice

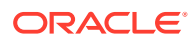

# <span id="page-4-0"></span>Preface

This guide describes how to configure this adapter as a connection in an integration in Oracle Integration.

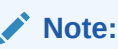

The use of this adapter may differ depending on the features you have, or whether your instance was provisioned using Standard or Enterprise edition. These differences are noted throughout this guide.

#### **Topics:**

- **Audience**
- Documentation Accessibility
- Diversity and Inclusion
- [Related Resources](#page-5-0)
- **[Conventions](#page-5-0)**

## Audience

This guide is intended for developers who want to use this adapter in integrations in Oracle Integration.

### Documentation Accessibility

For information about Oracle's commitment to accessibility, visit the Oracle Accessibility Program website at <https://www.oracle.com/corporate/accessibility/>.

#### **Access to Oracle Support**

Oracle customers that have purchased support have access to electronic support through My Oracle Support. For information, visit <https://support.oracle.com/portal/> or visit [Oracle](https://www.oracle.com/corporate/accessibility/learning-support.html#support-tab) [Accessibility Learning and Support](https://www.oracle.com/corporate/accessibility/learning-support.html#support-tab) if you are hearing impaired.

### Diversity and Inclusion

Oracle is fully committed to diversity and inclusion. Oracle respects and values having a diverse workforce that increases thought leadership and innovation. As part of our initiative to build a more inclusive culture that positively impacts our employees, customers, and partners, we are working to remove insensitive terms from our products and documentation.

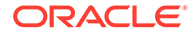

We are also mindful of the necessity to maintain compatibility with our customers' existing technologies and the need to ensure continuity of service as Oracle's offerings and industry standards evolve. Because of these technical constraints, our effort to remove insensitive terms is ongoing and will take time and external cooperation.

### <span id="page-5-0"></span>Related Resources

See these Oracle resources:

- Oracle Cloud at <http://cloud.oracle.com>
- *Using Integrations in Oracle Integration 3*
- *Using the Oracle Mapper with Oracle Integration 3*
- Oracle Integration documentation on the Oracle Help Center.

## **Conventions**

The following text conventions are used in this document:

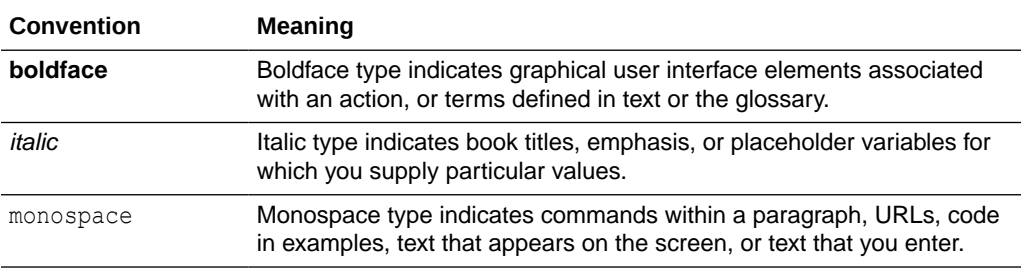

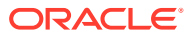

# <span id="page-6-0"></span>1 Understand the Microsoft Office 365 People Adapter

Review the following conceptual topics to learn about the Microsoft Office 365 People Adapter and how to use it as a connection in integrations in Oracle Integration. A typical workflow of adapter and integration tasks is also provided.

#### **Topics:**

- Microsoft Office 365 People Adapter Capabilities
- What Application Version Is Supported?
- About Microsoft Office 365 People Adapter Use Cases
- [Workflow to Create and Add a Microsoft Office 365 People Adapter Connection to an](#page-7-0) [Integration](#page-7-0)

#### **Note:**

There are overall service limits for Oracle Integration. A service limit is the quota or allowance set on a resource. See Service Limits.

### Microsoft Office 365 People Adapter Capabilities

The Microsoft Office 365 People Adapter enables you to create, update, and manage contacts to a target Microsoft Office 365 People server in an Oracle Integration integration.

The Microsoft Office 365 People Adapter supports the Microsoft Graph REST API operations.

The Microsoft Office 365 People Adapter is one of many predefined adapters included Oracle Integration. You can configure the Microsoft Office 365 People Adapter as a connection in an integration in Oracle Integration.

### What Application Version Is Supported?

For information about which application version is supported by this adapter, see the [Connectivity Certification Matrix](https://docs.oracle.com/en/cloud/paas/integration-cloud/certification-matrix/adaptercertificationmatrix.pdf).

### About Microsoft Office 365 People Adapter Use Cases

The Microsoft Office 365 People Adapter can be used in scenarios such as the following.

You can create two integrations that include a REST Adapter on the trigger (inbound) side and an Microsoft Office 365 People Adapter on the invoke (outbound) side.

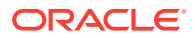

- <span id="page-7-0"></span>• When configuring the Microsoft Office 365 People Adapter in one integration, you can select the List Contacts API operation to list all contacts in a default or specific Microsoft Office 365 People folder. Appropriate data mapping between the REST Adapter and the Microsoft Office 365 People Adapter is performed in the mapper. The REST Adapter sends a GET request to the Microsoft Office 365 People Adapter, which returns the display names, given names, and surnames for all the contacts in the folder.
- When configuring the Microsoft Office 365 People Adapter in the other integration, you can select the Create Contact API operation to create new contacts in a default or specific Microsoft Office 365 People folder. Appropriate data mapping between the REST Adapter and the Microsoft Office 365 People Adapter is performed in the mapper. The REST Adapter sends a POST request to the Microsoft Office 365 People Adapter, which adds the new contact to the contact list and returns the results.

### **Note:**

Oracle Integration offers a number of prebuilt integrations, known as *recipes*, that provide you with a head start in building your integrations. You can start with a recipe, and then customize it to fit your needs and requirements. Depending upon the solution provided, a variety of adapters are configured in the prebuilt integrations.

See the Recipes and Accelerators page on the Oracle Help Center.

# Workflow to Create and Add a Microsoft Office 365 People Adapter Connection to an Integration

Follow a workflow to create a connection with an adapter and include the connection in an integration in Oracle Integration.

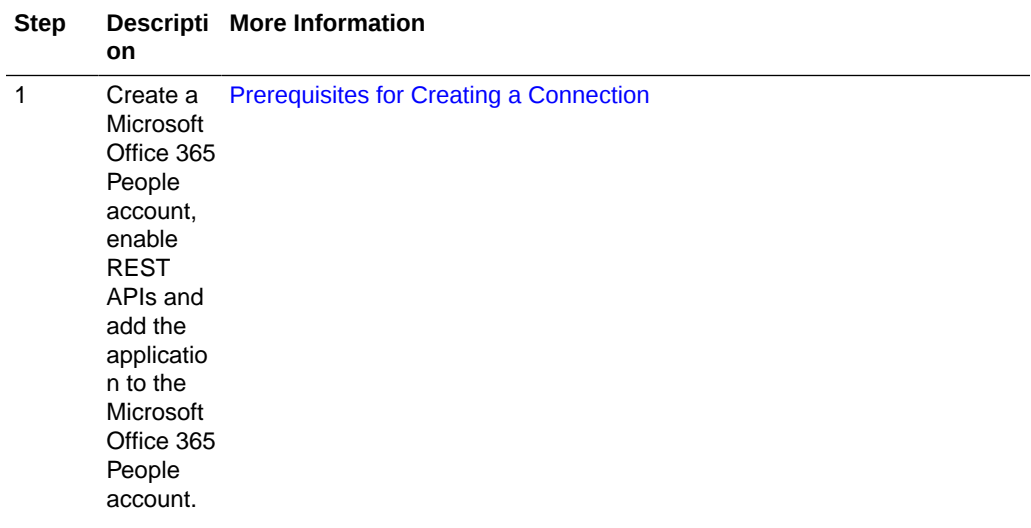

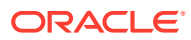

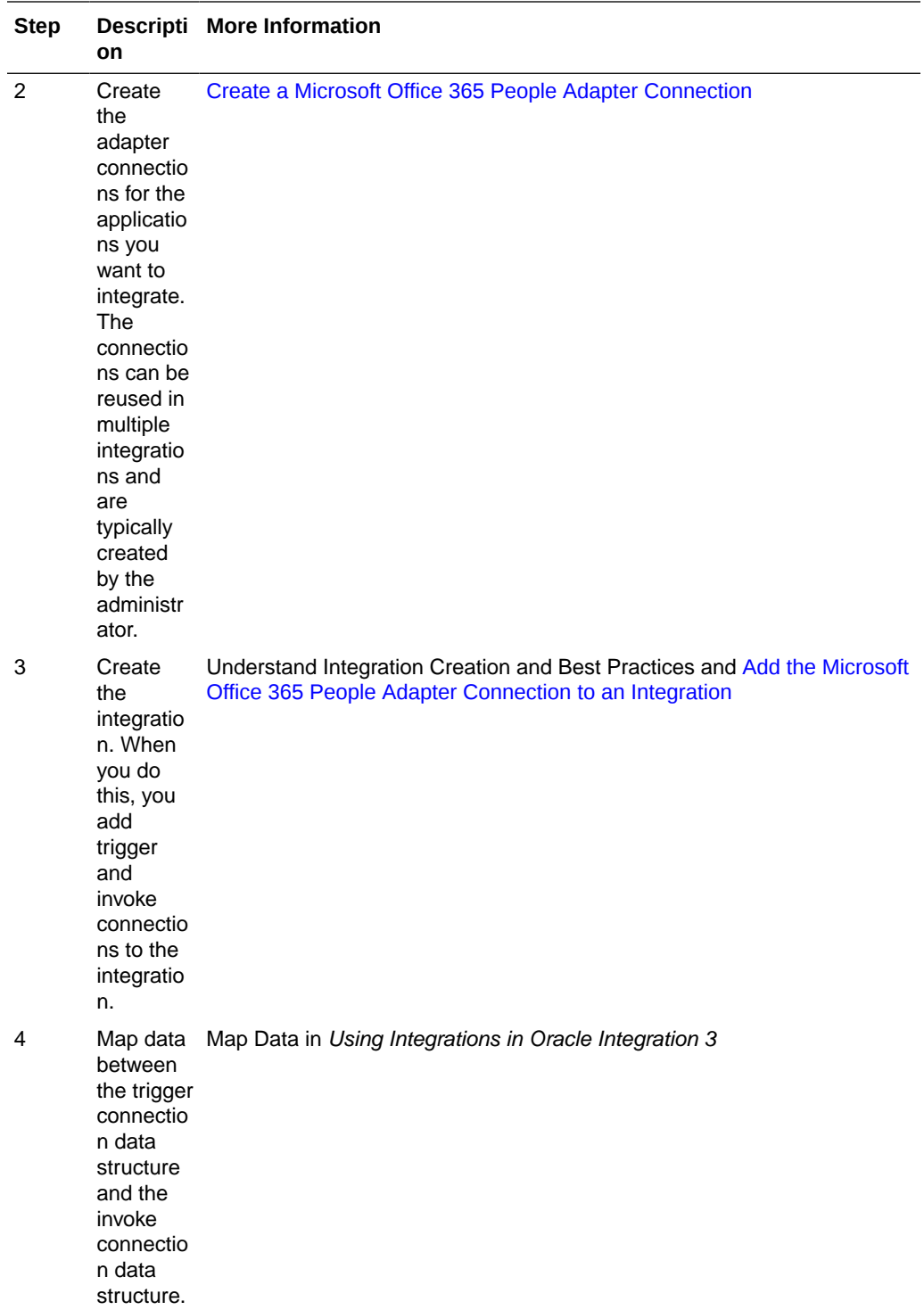

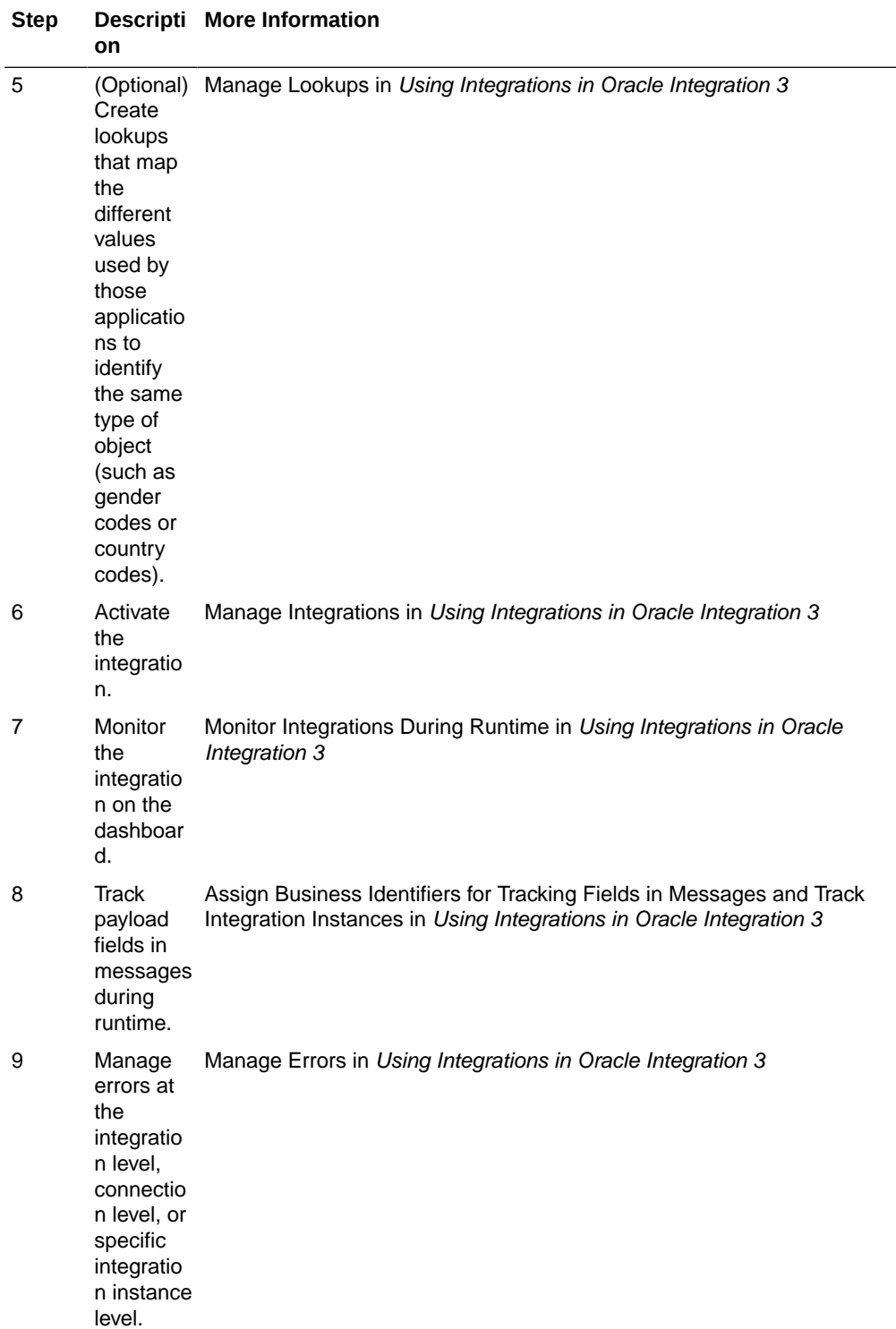

# Create a Microsoft Office 365 People Adapter Connection

A connection is based on an adapter. You define connections to the specific cloud applications that you want to integrate.

#### **Topics:**

<span id="page-10-0"></span>2

- Prerequisites for Creating a Connection
- [Create a Connection](#page-12-0)
- [Upload a Certificate to Connect with External Services](#page-14-0)

## Prerequisites for Creating a Connection

These are the prerequisites for creating a connection with the Microsoft Office 365 People Adapter.

#### **Note:**

Before creating a Microsoft Office 365 People Adapter connection, you must upload the trusted public certificate to Oracle Integration. The public certificate is created when you create the private key. Rename the public certificate file extension to .crt. To upload the certificate, see [Upload a Certificate to Connect with External](#page-14-0) [Services](#page-14-0).

- **1.** Log in to https://azure.microsoft.com/ with administrator access. If you do not have an account, click **Free account**.
- **2.** In the upper right, click **Portal**.
- **3.** In the search field at the top, enter app registration, then click the **Search** icon.
- **4.** Click **New registration**.
- **5.** In the **Name** field, enter the user-facing display name for this application.
- **6.** In the **Supported account types** section, select **Accounts in Any Organizational Directory**.
- **7.** In the **Redirect URI (optional)** section, select **Web**, then enter the redirect URL.

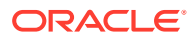

#### **Note:**

If you don't know the following information, check with your administrator:

- If your instance is new or upgraded from Oracle Integration Generation 2 to Oracle Integration 3.
- The complete instance URL with the region included (required for new instances).

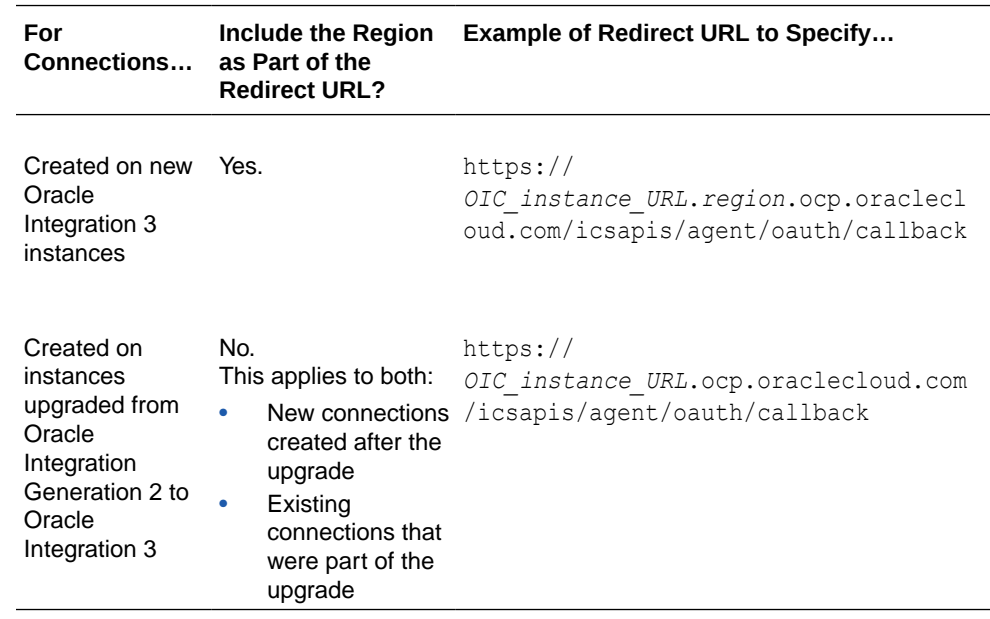

- **8.** Click **Register**.
- **9.** If you want to add more redirect URLs, click the link in the **Redirect URIs** section on the right side of the page.
- **10.** In the left navigation pane, click **Certificates & secrets** to generate a secret.
- **11.** In the **Client secrets** section, click **New client secret**.
- **12.** In the **Description** field, enter a description for the secret.
- **13.** In the **Expires** section, select the proper expiration time (preferably **Never**).
- **14.** Click **Add**.
- **15.** In the **Client secrets** section at the bottom, copy the client secret value in the **Value** column. This value is required when configuring the connection on the Connections page.

#### **Note:**

The client secret value cannot be displayed again once you exit the Microsoft Azure page. Ensure that you copy this value.

**16.** In the left navigation pane, click **API permissions** to add required permissions to the application.

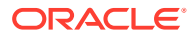

- <span id="page-12-0"></span>**17.** Click **Microsoft Graph**.
- **18.** In the **Select permissions** field, begin entering the name of the adapter for which you are configuring permissions. For the Microsoft Office 365 People Adapter, enter Contact. Available permissions are displayed. You enter these permissions in the **Scope** field when configuring a connection on the Connections page.
- **19.** Select the necessary permissions, and click **Update Permissions**. The offline\_access scope is required. This scope is needed to get a refresh token, which is then used to get new access tokens. See [Scopes and permissions in the Microsoft identity platform.](https://learn.microsoft.com/en-us/entra/identity-platform/scopes-oidc)
- **20.** In the left navigation pane, click **Overview**.
- **21.** Copy the value shown in the **Application (client) ID** field. This value is required when configuring the connection on the Connections page.

Microsoft also provides an example of how to create this application. See [Quickstart:](https://docs.microsoft.com/en-us/azure/active-directory/develop/quickstart-configure-app-access-web-apis) [Configure a client application to access web APIs](https://docs.microsoft.com/en-us/azure/active-directory/develop/quickstart-configure-app-access-web-apis).

### Create a Connection

Before you can build an integration, you must create the connections to the applications with which you want to share data.

To create a connection in Oracle Integration:

- **1.** In the navigation pane, click **Design**, then **Connections**.
- **2.** Click **Create**.

#### **Note:**

You can also create a connection in the integration canvas. See Define Inbound Triggers and Outbound Invokes.

- **3.** In the Create connection panel, select the adapter to use for this connection. To find the adapter, scroll through the list, or enter a partial or full name in the **Search** field.
- **4.** Enter the information that describes this connection.

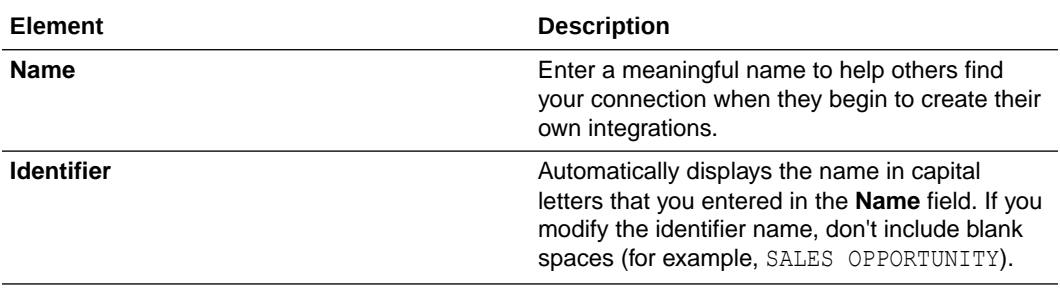

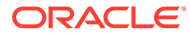

<span id="page-13-0"></span>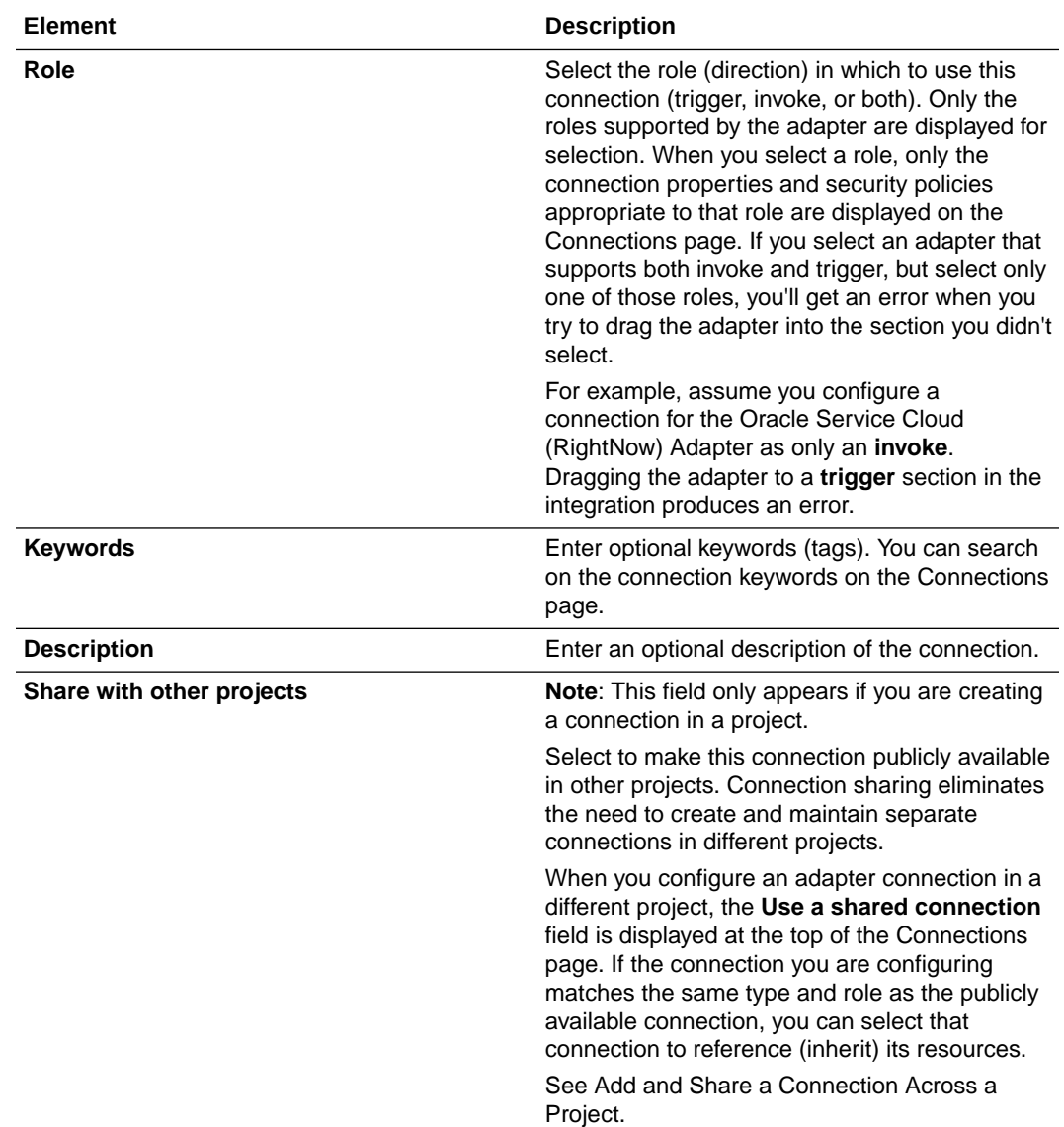

#### **5.** Click **Create**.

Your connection is created. You're now ready to configure the connection properties, security policies, and (for some connections) access type.

### Configure Connection Security

Configure security for your connection by specifying the necessary values.

- **1.** Go to the **Security** section.
- **2.** Enter the client ID (application (client) ID) and client secret values you recorded when you added your application to your account in [Prerequisites for Creating a](#page-10-0) [Connection.](#page-10-0)
- **3.** Enter the authorization permissions in the **Scope** field.

A scope is a list of authorization permissions for the target application. You must include the offline access scope along with any other application-specific scopes you selected in [Prerequisites for Creating a Connection](#page-10-0).

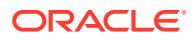

<span id="page-14-0"></span>For example:

https://graph.microsoft.com/Contacts.ReadWrite offline\_access

- **4.** Click **Provide Consent**.
- **5.** Click **OK**.

### Test the Connection

Test your connection to ensure that it's configured successfully.

**1.** In the page title bar, click **Test**. What happens next depends on whether your adapter connection uses a Web Services Description Language (WSDL) file. Only some adapter connections use WSDLs.

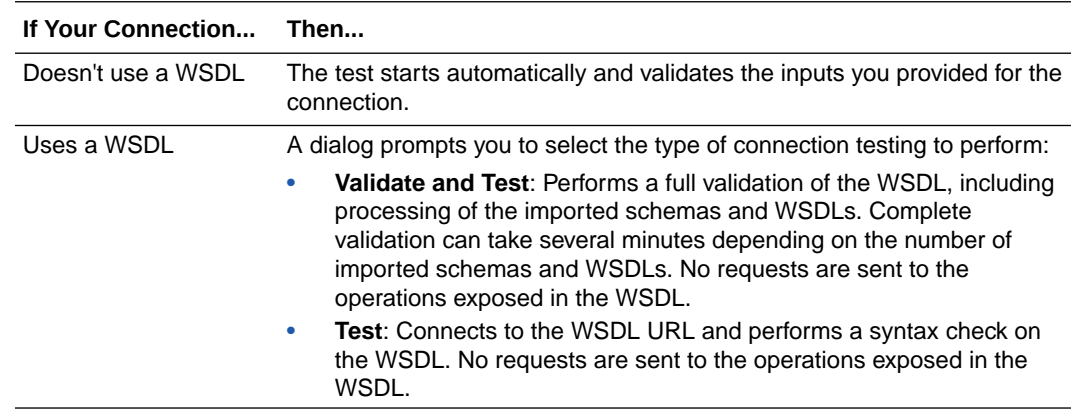

- **2.** Wait for a message about the results of the connection test.
	- If the test was successful, then the connection is configured properly.
	- If the test failed, then edit the configuration details you entered. Check for typos and verify URLs and credentials. Continue to test until the connection is successful.
- **3.** When complete, click **Save**.

# Upload a Certificate to Connect with External Services

Certificates allow Oracle Integration to connect with external services. If the external service/ endpoint needs a specific certificate, request the certificate and then import it into Oracle Integration.

If you make an SSL connection in which the root certificate does not exist in Oracle Integration, an exception error is thrown. In that case, you must upload the appropriate certificate. A certificate enables Oracle Integration to connect with external services. If the external endpoint requires a specific certificate, request the certificate and then upload it into Oracle Integration.

- **1.** Sign in to Oracle Integration.
- **2.** In the navigation pane, click **Settings**, then **Certificates**. All certificates currently uploaded to the trust store are displayed on the Certificates page.

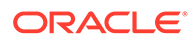

**3.** Click **Filter**  $\overline{\phantom{a}}$  to filter by name, certificate expiration date, status, type, category, and installation method (user-installed or system-installed). Certificates installed by the system cannot be deleted.

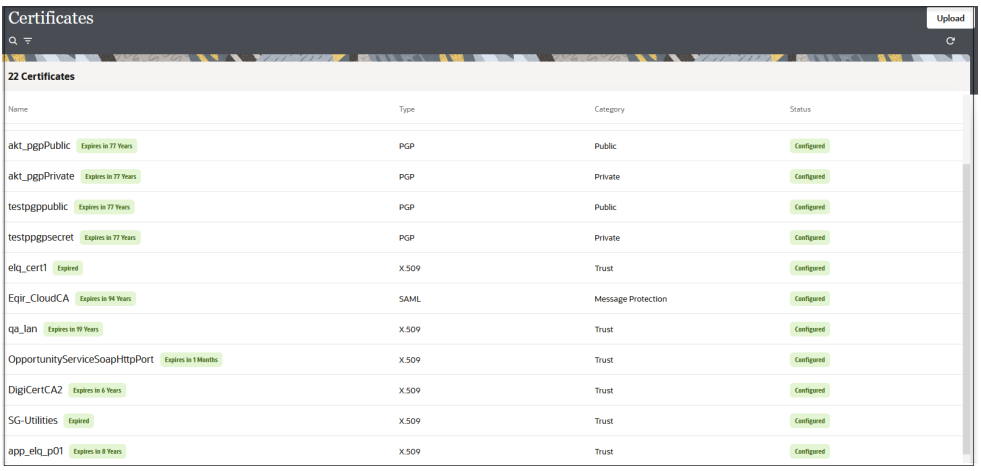

- **4.** Click **Upload** at the top of the page. The Upload certificate panel is displayed.
- **5.** Enter an alias name and optional description.
- **6.** In the **Type** field, select the certificate type. Each certificate type enables Oracle Integration to connect with external services.
	- Digital Signature
	- X.509 (SSL transport)
	- [SAML \(Authentication & Authorization\)](#page-16-0)
	- [PGP \(Encryption & Decryption\)](#page-16-0)
	- **[Signing key](#page-17-0)**

#### **Digital Signature**

The digital signature security type is typically used with adapters created with the Rapid Adapter Builder. See Learn About the Rapid Adapter Builder in Oracle Integration in *Using the Rapid Adapter Builder with Oracle Integration 3*.

- **1.** Click **Browse** to select the digital certificate. The certificate must be an X509Certificate. This certificate provides inbound RSA signature validation. See Implement Digital Signature Validation (RSA) in *Using the Rapid Adapter Builder with Oracle Integration 3*.
- **2.** Click **Upload**.

**X.509 (SSL transport)**

- **1.** Select a certificate category.
	- **a. Trust**: Use this option to upload a trust certificate.
		- **i.** Click **Browse**, then select the trust file (for example, .cer or .crt) to upload.

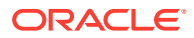

- <span id="page-16-0"></span>**b. Identity**: Use this option to upload a certificate for two-way SSL communication.
	- **i.** Click **Browse**, then select the keystore file (. jks) to upload.
	- **ii.** Enter the comma-separated list of passwords corresponding to key aliases.

### **Note:**

When an identity certificate file  $(.jks)$  contains more than one private key, all the private keys must have the same password. If the private keys are protected with different passwords, the private keys cannot be extracted from the keystore.

- **iii.** Enter the password of the keystore being imported.
- **c.** Click **Upload**.

#### **SAML (Authentication & Authorization)**

- **1.** Note that **Message Protection** is automatically selected as the only available certificate category and cannot be deselected. Use this option to upload a keystore certificate with SAML token support. Create, read, update, and delete (CRUD) operations are supported with this type of certificate.
- **2.** Click **Browse**, then select the certificate file (.cer or .crt) to upload.
- **3.** Click **Upload**.

#### **PGP (Encryption & Decryption)**

- **1.** Select a certificate category. Pretty Good Privacy (PGP) provides cryptographic privacy and authentication for communication. PGP is used for signing, encrypting, and decrypting files. You can select the private key to use for encryption or decryption when configuring the stage file action.
	- **a. Private**: Uses a private key of the target location to decrypt the file.
		- **i.** Click **Browse**, then select the PGP file to upload.
		- **ii.** Enter the PGP private key password.
	- **b. Public**: Uses a public key of the target location to encrypt the file.
		- **i.** Click **Browse**, then select the PGP file to upload.
		- **ii.** In the **ASCII-Armor Encryption Format** field, select **Yes** or **No**.
			- **Yes** shows the format of the encrypted message in ASCII armor. ASCII armor is a binary-to-textual encoding converter. ASCII armor formats encrypted messaging in ASCII. This enables messages to be sent in a standard messaging format. This selection impacts the visibility of message content.
			- **No** causes the message to be sent in binary format.
		- **iii.** From the **Cipher Algorithm** list, select the algorithm to use. Symmetric-key algorithms for cryptography use the same cryptographic keys for both encryption of plain text and decryption of cipher text. The following supported cipher algorithms are FIPS-compliant:
			- AES128

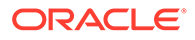

- AES192
- AES256
- TDES
- <span id="page-17-0"></span>**c.** Click **Upload**.

#### **Signing key**

A signing key is a secret key used to establish trust between applications. Signing keys are used to sign ID tokens, access tokens, SAML assertions, and more. Using a private signing key, the token is digitally signed and the server verifies the authenticity of the token by using a public signing key. You must upload a signing key to use the OAuth Client Credentials using JWT Client Assertion and OAuth using JWT User Assertion security policies in REST Adapter invoke connections. Only PKCS1- and PKCS8-formatted files are supported.

- **1.** Select **Public** or **Private**.
- **2.** Click **Browse** to upload a key file. If you selected **Private**, and the private key is encrypted, a field for entering the private signing key password is displayed after key upload is complete.
- **3.** Enter the private signing key password. If the private signing key is not encrypted, you are not required to enter a password.
- **4.** Click **Upload**.

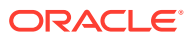

# <span id="page-18-0"></span>Add the Microsoft Office 365 People Adapter Connection to an Integration

When you drag the Microsoft Office 365 People Adapter into the invoke area of an integration, the Adapter Endpoint Configuration Wizard appears. This wizard guides you through configuration of Microsoft Office 365 People Adapter endpoint properties.

These topics describe the wizard pages that guide you through configuration of the Microsoft Office 365 People Adapter as an invoke in an integration. The Microsoft Office 365 People Adapter cannot be used as a trigger in an integration.

#### **Topics:**

- **Basic Info Page**
- **Invoke Operations Page**
- **[Summary Page](#page-19-0)**

### Basic Info Page

You can enter a name and description on the Basic Info page of each adapter in your integration.

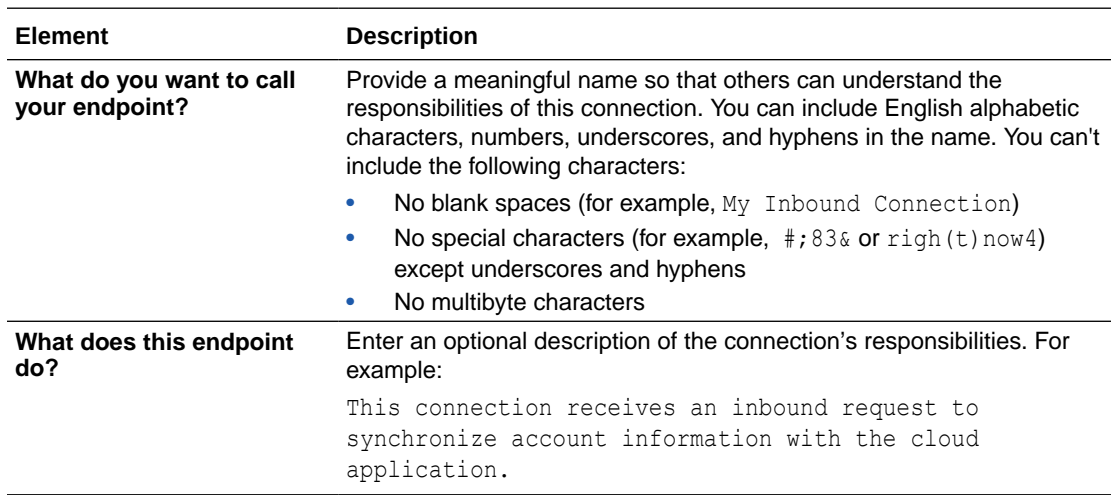

### Invoke Operations Page

Select the Microsoft Graph REST API operation to perform.

The Microsoft Office 365 People Adapter supports the selection of Microsoft Graph REST API operations from the **Select Operation** list.

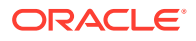

<span id="page-19-0"></span>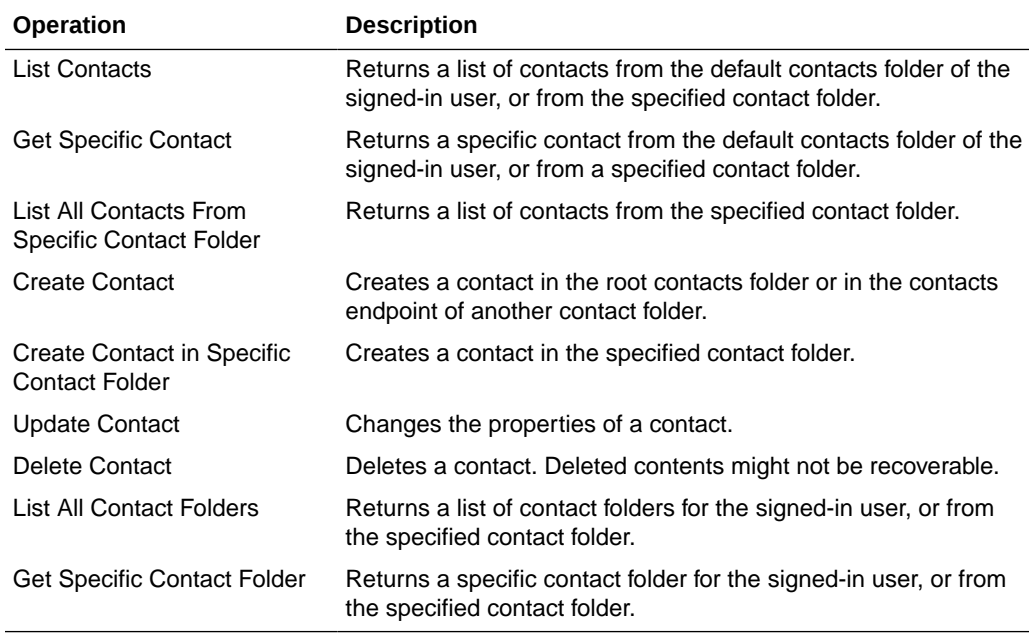

# Summary Page

You can review the specified adapter configuration values on the Summary page.

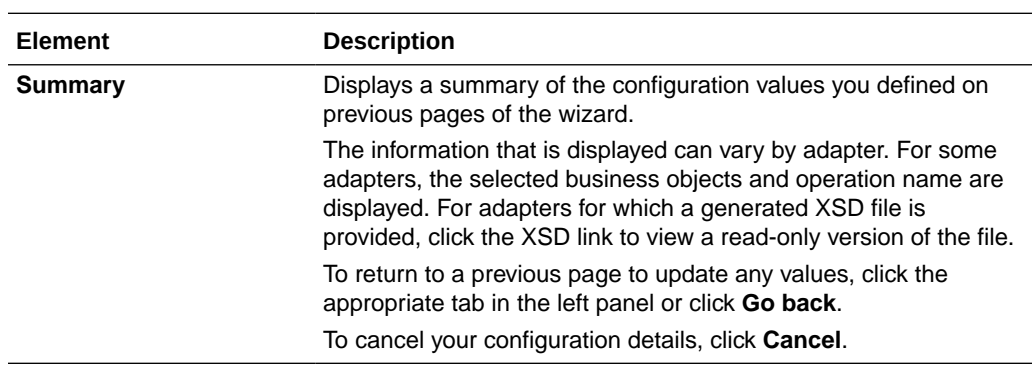

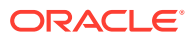